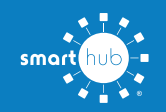

# How To **How to Register Your Account in SmartHub (Web)**

**STEP 1**

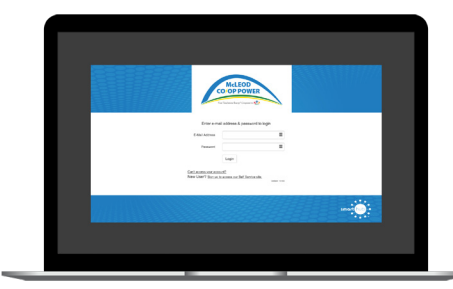

From the SmartHub login screen, click on **Sign up to access our Self Service site**.

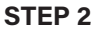

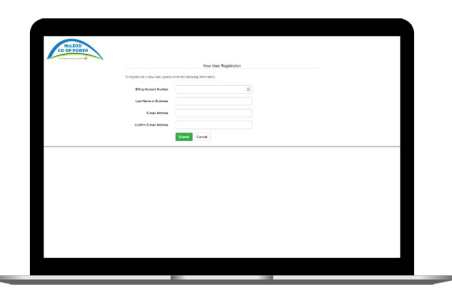

Fill out the registration completely and click the **Submit** button.

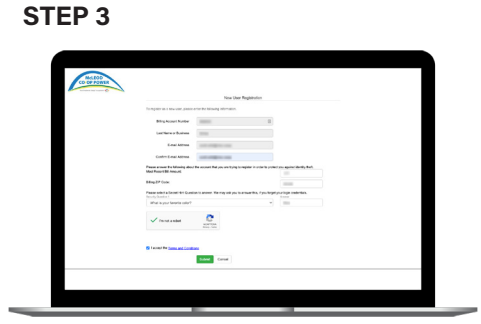

Enter the requested account information in order to verify your identity and click **Submit**. Answers must match account info exactly.

## **STEP 4**

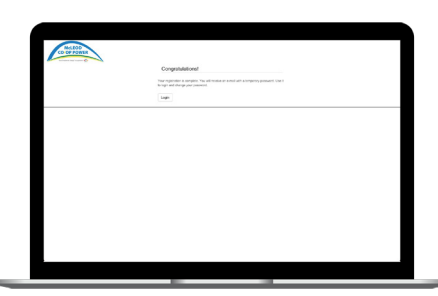

When successful, you'll get a congratulations notification like this.

## **STEP 7**

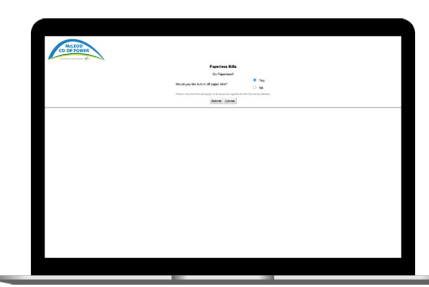

After you set your password, you'll be asked if you want to try Paperless Billing. If paperless is preferred, click **Yes** and **Submit** to activate. **STEP 5**

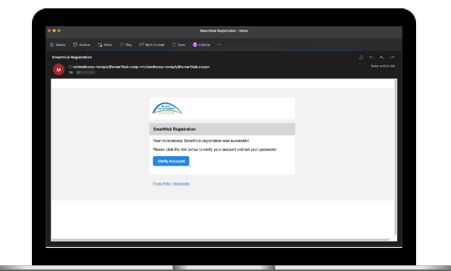

Check your inbox for an email that will contains a button asking you to **Verify Your Account**.

#### **STEP 8**

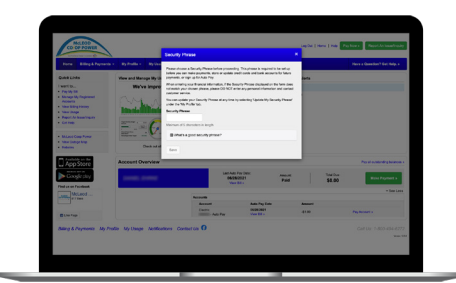

The final step will be to set your security phrase. Once you have done that, you are ready to use SmartHub!

## **STEP 6**

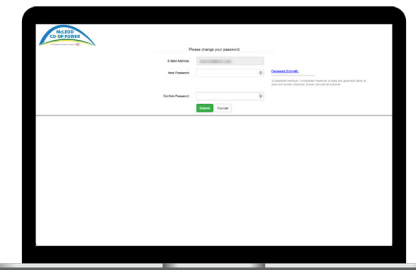

You will then be taken to a screen asking you to set your new password.

#### **STEP 9**

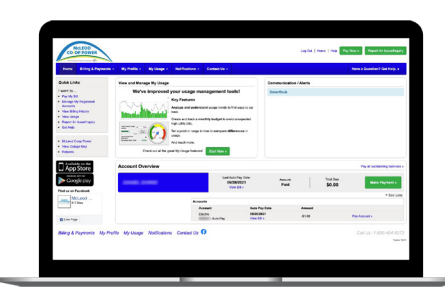

You will be asked to review your notification settings in SmartHub. Click **Yes** to view those settings.